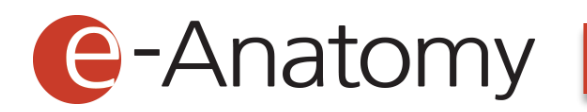

# 이용자 가이드 User Guide

PANMUN EDUCATION

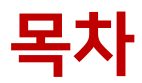

- 1. 콘텐츠 안내
	- 콘텐츠 페이지 구성……1
	- 비디오 플레이어…………2
	- 실시간 스크립트…………3
- 2. 접속 및 개인계정 관리
	- 접속 방법…………………4
		- ① IP 접속
		- ② 개인 계정 접속
	- 개인 계정 신청……………5
	- 마이 페이지∙∙∙∙∙∙∙∙∙∙∙∙∙∙∙∙6
		- ① Notification, Dashboard
		- ② Scrapbook
		- ③ Note
- 3. For Instructor
	- Class 관리…………………8
		- ① Notification, Reference
		- ② Dashboard
		- ③ Curriculum
	- Resources………………11
- 4. 모바일 이용
	- 메인 페이지 & 메뉴……12
	- 콘텐츠 페이지……………12
	- 기타 페이지………………13

## 1. 콘텐츠 안내

■ 콘텐츠 페이지 구성

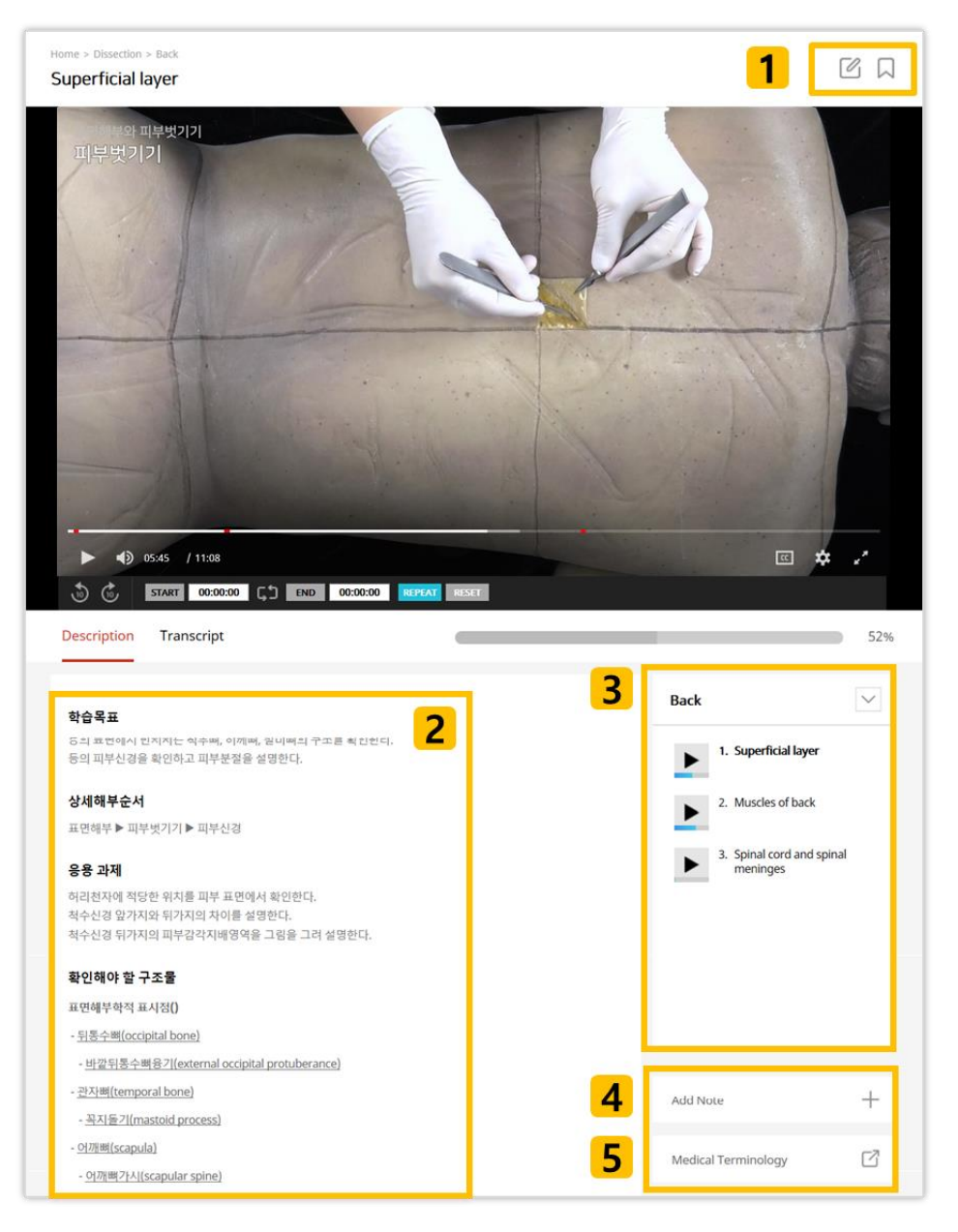

- 1. 왼쪽부터 [수정요청], [스크랩] 버튼입니다.
	- 수정요청: 콘텐츠 내용 중 잘못된 정보의 수정을 요청할 수 있습니다.
	- 스크랩: 해당 기능을 이용하면 My Page 에서 스크랩한 영상만을 모아 볼 수 있습니다.
- 2. 영상별 학습목표, 상세해부순서, 응용 과제 및 확인해야 할 구조물의 목록까지 한 곳에 모아 볼 수 있습니다.
- 3. 현재 학습 중인 카테고리에 속한 영상의 목록입니다. 화살표 모양 버튼을 누르면 나타나는 목록에서 카테고리를 클릭하여 바로 이동할 수 있습니다. 영상 아이콘 아래 파란색 막대는 학습진행상태를 나타냅니다.
- 4. 메모장 기능입니다. 클릭하면 메모를 작성하고 저장할 수 있는 팝업창이 생성됩니다.
- 5. 의학용어를 검색할 수 있는 사이트로 이동합니다.
- 비디오 플레이어

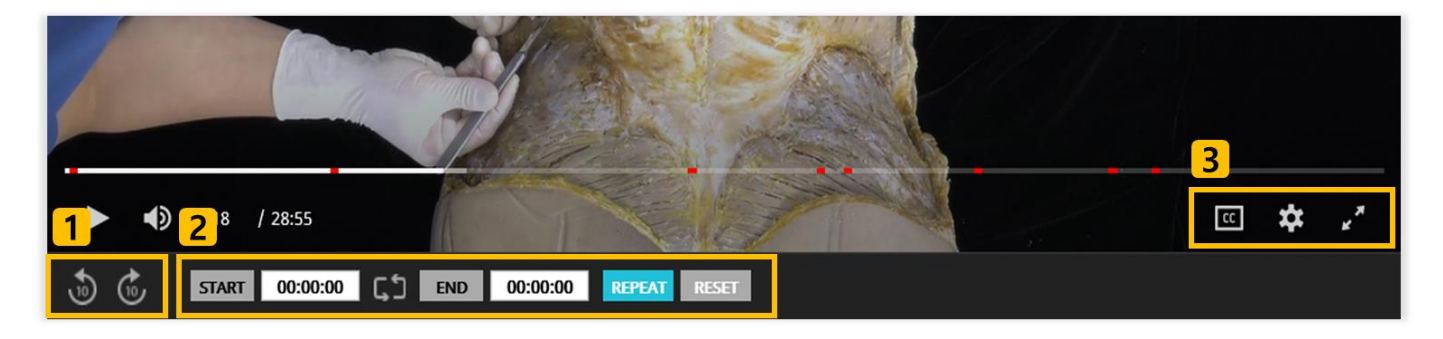

- 1. 현재 영상 위치에서 10 초 앞과 뒤로 이동할 수 있는 버튼입니다.
- 2. 구간반복 기능입니다. 원하는 부분을 별도로 표시하여 해당 부분만 반복 재생할 수 있습니다. (아래 상세)
- 3. 왼쪽부터 [자막], [화질·배속 설정], [전체 화면] 버튼입니다.

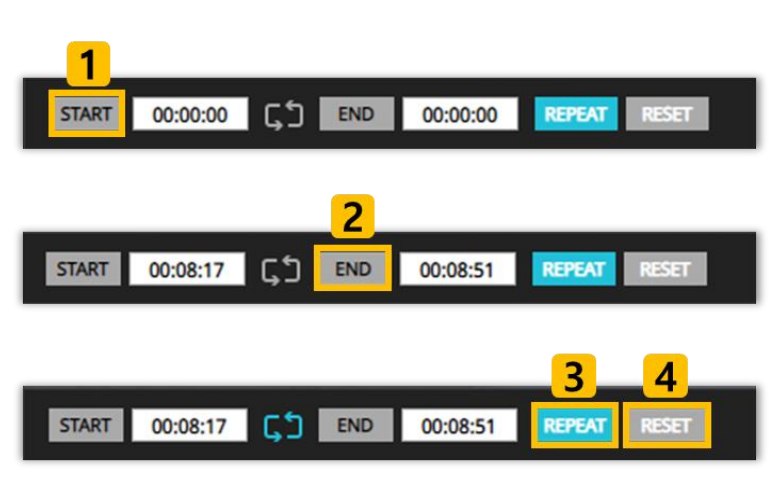

\* 구간반복 기능 상세 안내

①구간반복 시작을 원하는 부분에서 [START] 버튼을 클릭합니다.

②구간반복 종료를 원하는 부분에서 [END] 버튼을 클릭합니다.

③시작과 종료 지점 선택을 완료한 후, [REPEAT] 버튼을 클릭하여 구간반복을 설정합니다.

④[RESET] 버튼을 클릭하면 설정한 구간반복을 초기화할 수 있습니다.

#### ■ 실시간 스크립트

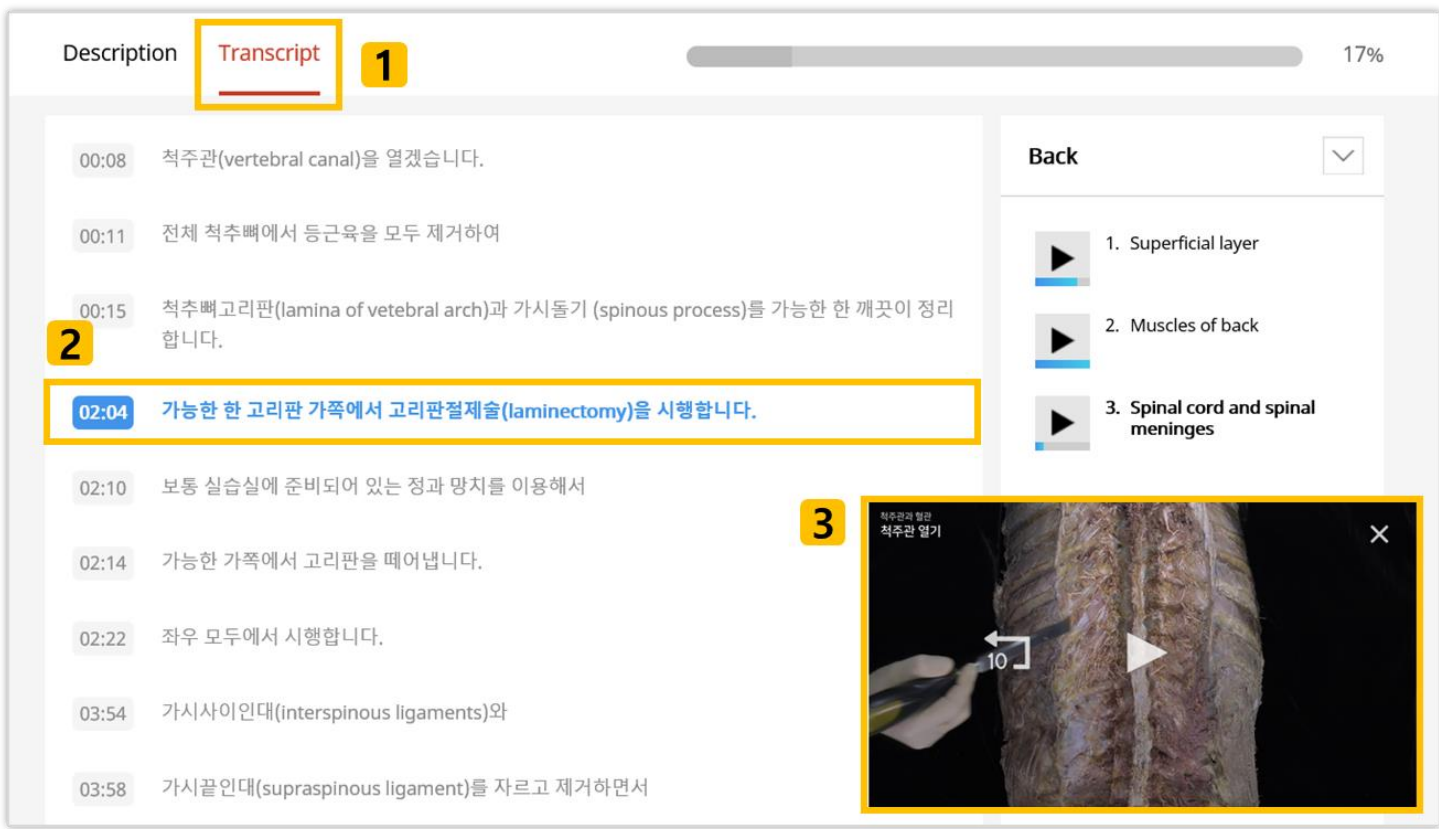

- 1. 영상 구간에 따른 내용을 한눈에 확인할 수 있는 실시간 스크립트 기능입니다.
- 2. 현재 재생되고 있는 부분은 파란색으로 표시되며, 원하는 부분의 시간을 클릭하면 해당 지점으로 이동합니다.
- 3. 화면에서 스크롤을 아래로 이동시킬 경우, 영상과 실시간 스크립트를 동시에 볼 수 있도록 PIP(Picture In Picture) 기능을 제공합니다.

## 2. 접속 및 개인계정 관리

- 접속 방법
	- ① IP 접속

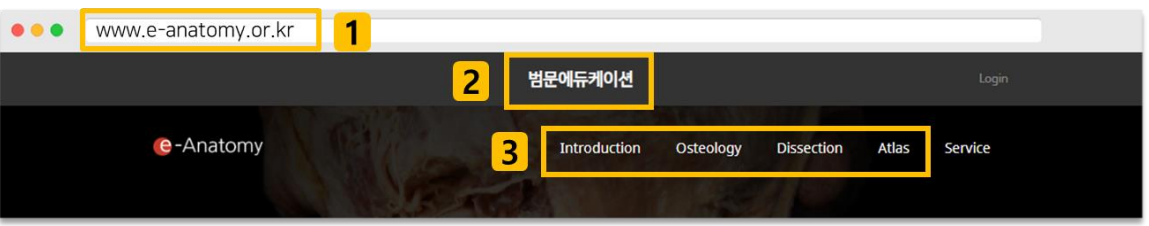

- 1. 학교 IP 범위 내에서 e-Anatomy 에 접속합니다.
- 2. 정상적인 IP 접속의 경우, 보기와 같이 소속 기관명이 나타납니다.
- 3. IP 접속 시에는 별도의 로그인 없이도 모든 콘텐츠 이용이 가능합니다. ※ 단, 스크랩 등 일부 기능은 개인 계정으로 로그인해야 이용할 수 있습니다.
	- ② 개인 계정 접속

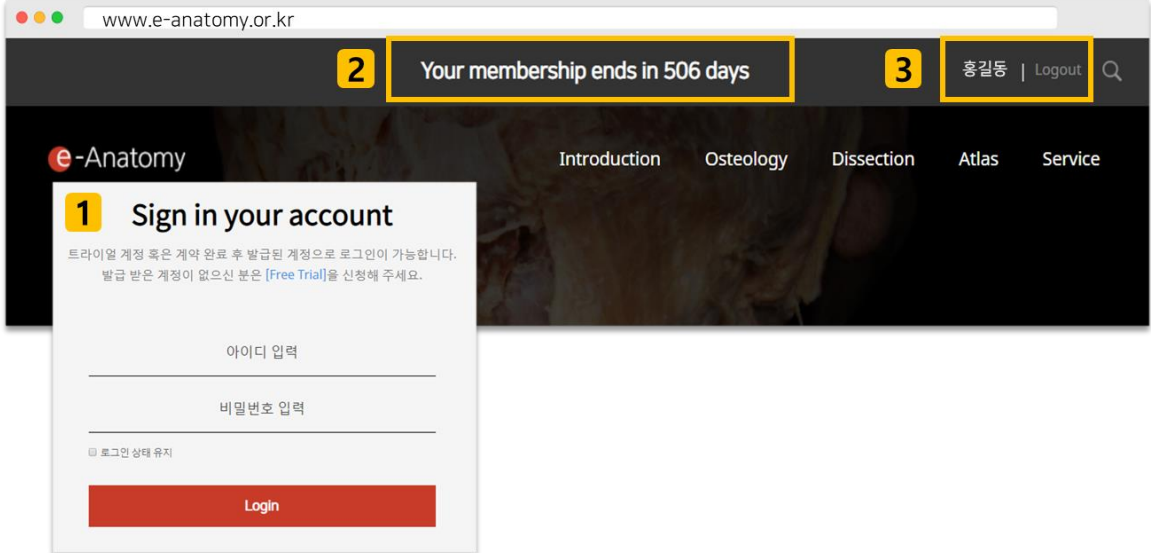

- 1. 발급받은 개인 계정(ID/PW)으로 e-Anatomy 에 로그인합니다.
- 2. 남은 구독 기간이 나타납니다.
- 3. 이름을 클릭하면 마이 페이지로 이동합니다. 스크랩, 메모장 등의 편의 기능을 이용할 수 있습니다.

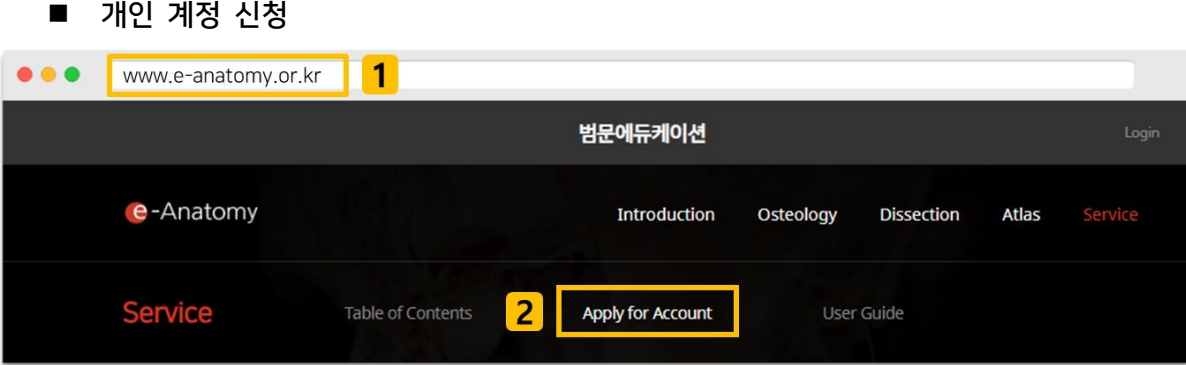

- 1. 학교 IP 범위 내에서 e-Anatomy 에 접속합니다.
- 2. 메뉴에서 Service > Apply for Account 로 이동합니다. ※ 학교 IP 범위를 벗어날 경우, 해당 메뉴는 보이지 않습니다.

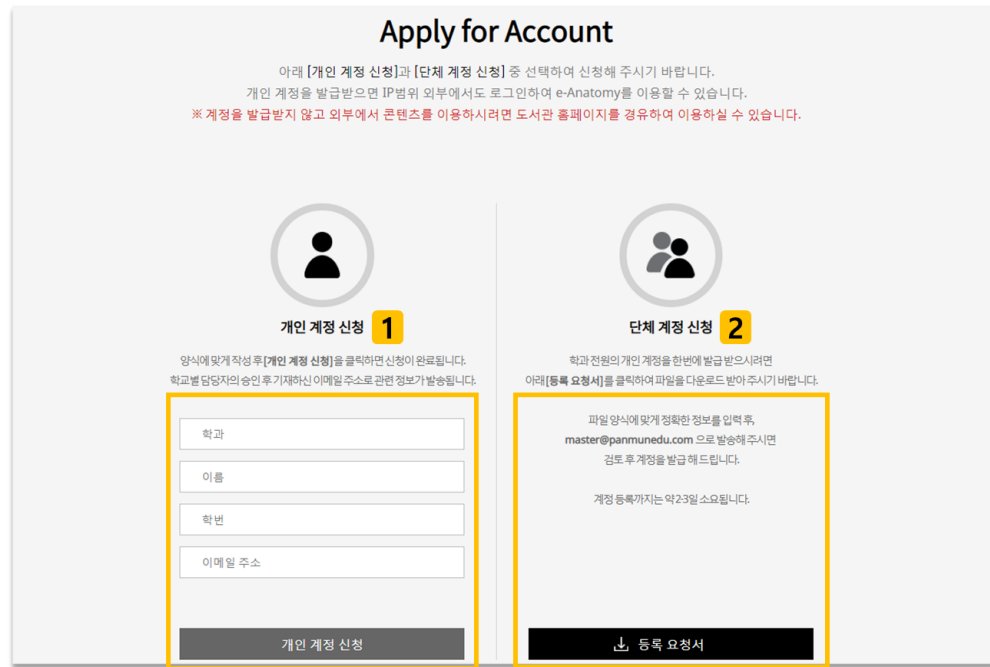

1. 개인 신청

1) 학과, 이름 등 양식에 맞게 입력 후 [개인 계정 신청] 버튼 클릭하여 제출 2) 학교별 담당자 확인 및 승인 3) 기재한 메일 주소로 발송되는 개인 계정 안내 메일 확인

- 2. 단체 신청
	- 1) [등록 요청서] 버튼 클릭하여 파일 다운로드
	- 2) 양식에 맞게 작성 후 첨부하여 메일 발송

(계정 등록이 완료되면 별도로 안내하여 드립니다.)

#### ■ 마이 페이지

① Notification, Dashboard

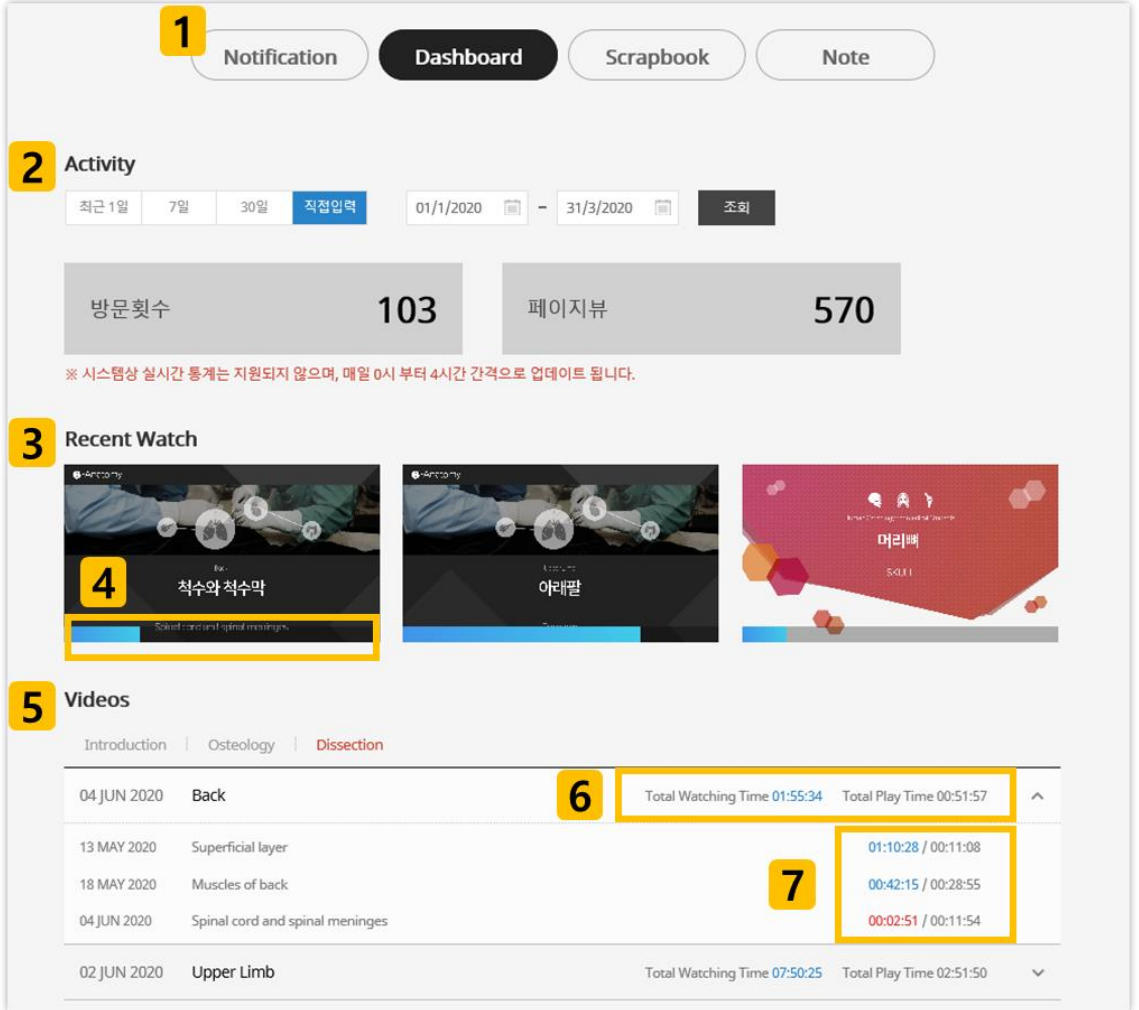

- 1. 범문에듀케이션의 e-Anatomy 관련 공지사항을 확인할 수 있습니다.
- 2. 조회할 기간을 선택하거나 직접 입력하여 본인의 e-Anatomy 방문횟수와 페이지뷰를 확인할 수 있습니다.
- 3. 가장 최근 학습한 영상의 리스트가 3 개까지 나타납니다. 클릭하면 해당 영상으로 이동합니다.
- 4. 마지막으로 시청한 지점이 표시됩니다.
- 5. 영상별 학습 현황을 상세하게 알 수 있습니다.
- 6. 해당 카테고리의 '총 시청 시간/전체 플레이타임'입니다.
- 7. 해당 영상의 '총 시청 시간/플레이타임'입니다. 영상의 전체 플레이타임을 초과하여 시청하면 파란색, 그렇지 않을 경우에는 빨간색으로 표시됩니다.

#### ② Scrapbook

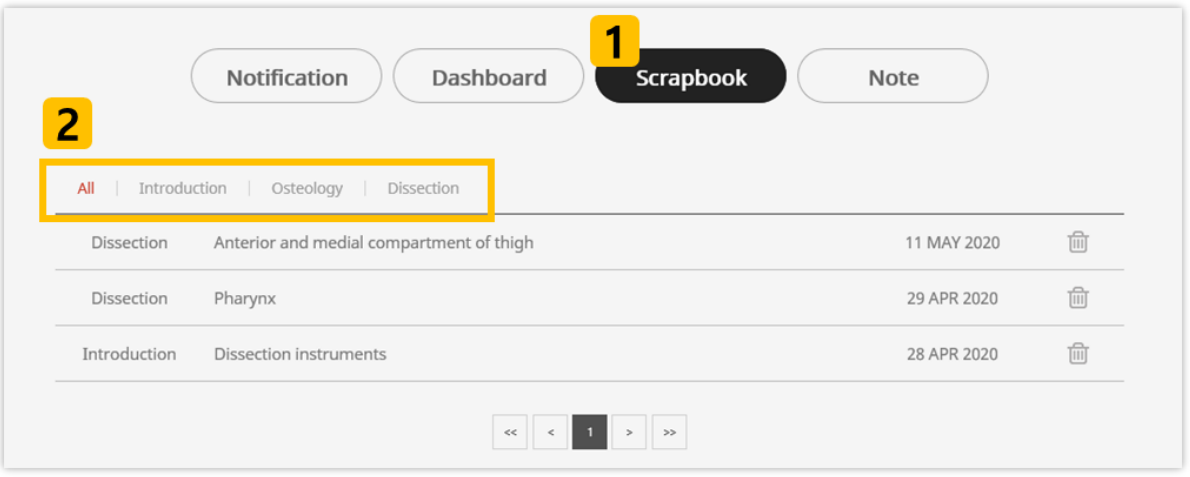

- 1. 영상 스크랩 내역입니다. 아래의 목록에서 각 항목을 클릭하면 해당 영상으로 이동합니다.
- 2. 카테고리 별로 모아서 볼 수 있습니다.
	- ③ Note

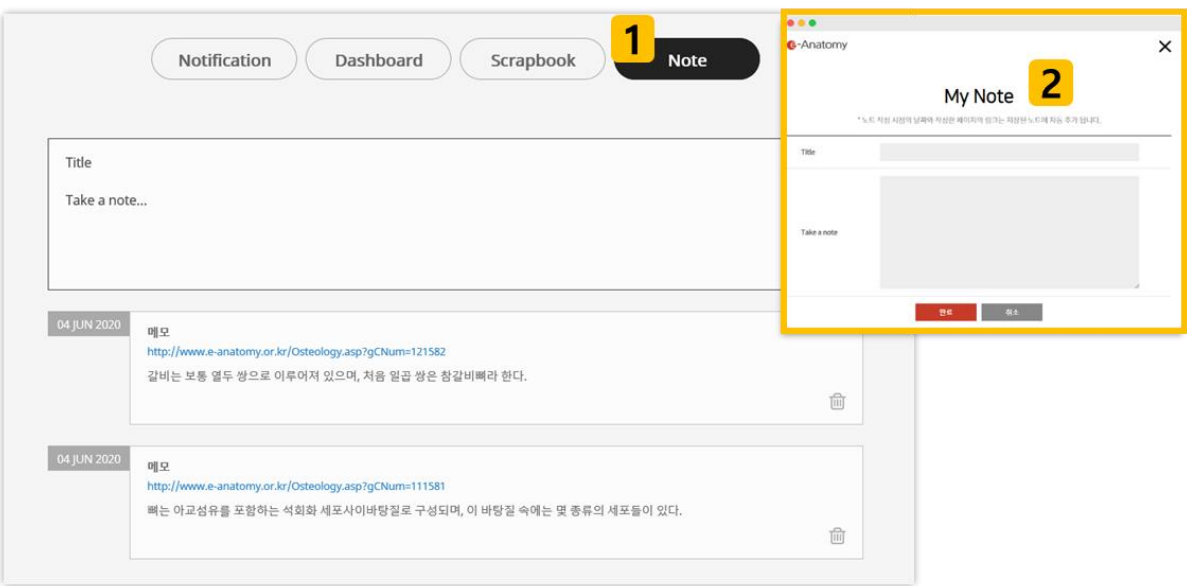

- 1. 학습 시 작성한 메모 내역입니다. 해당 페이지에서도 메모를 작성할 수 있습니다.
- 2. 영상 목차 아래의 [Add Note] 버튼을 클릭하면 해당 팝업창이 생성되며, 메모를 작성하고 저장할 수 있습니다.

## 3. For Instructor

- Class 관리
	- ① Notification, Reference

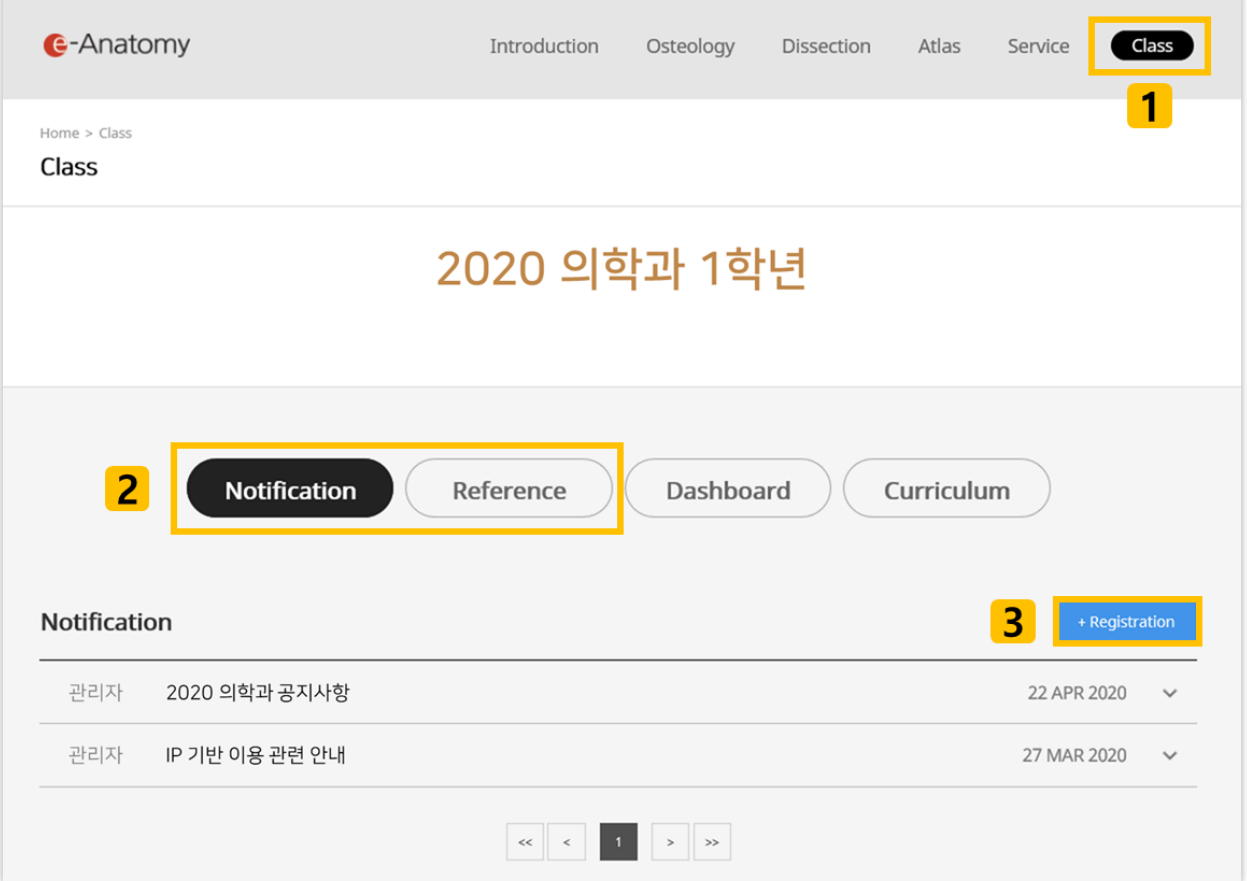

1. Instructor 계정으로 로그인 후, 메뉴에서 [Class] 버튼을 클릭합니다.

※ Instructor 계정은 교수자 전용으로, 고객센터를 통해 별도 요청해 주시기 바랍니다.

- 2. Class 소속 학생들에게 공지사항, 참고자료를 게시할 수 있는 기능입니다. Reference(참고자료 게시판) 작성 시 각종 파일을 첨부할 수 있습니다.
- 3. [+ Registration] 버튼을 누르면 새로운 게시물을 작성할 수 있습니다.

#### ② Dashboard

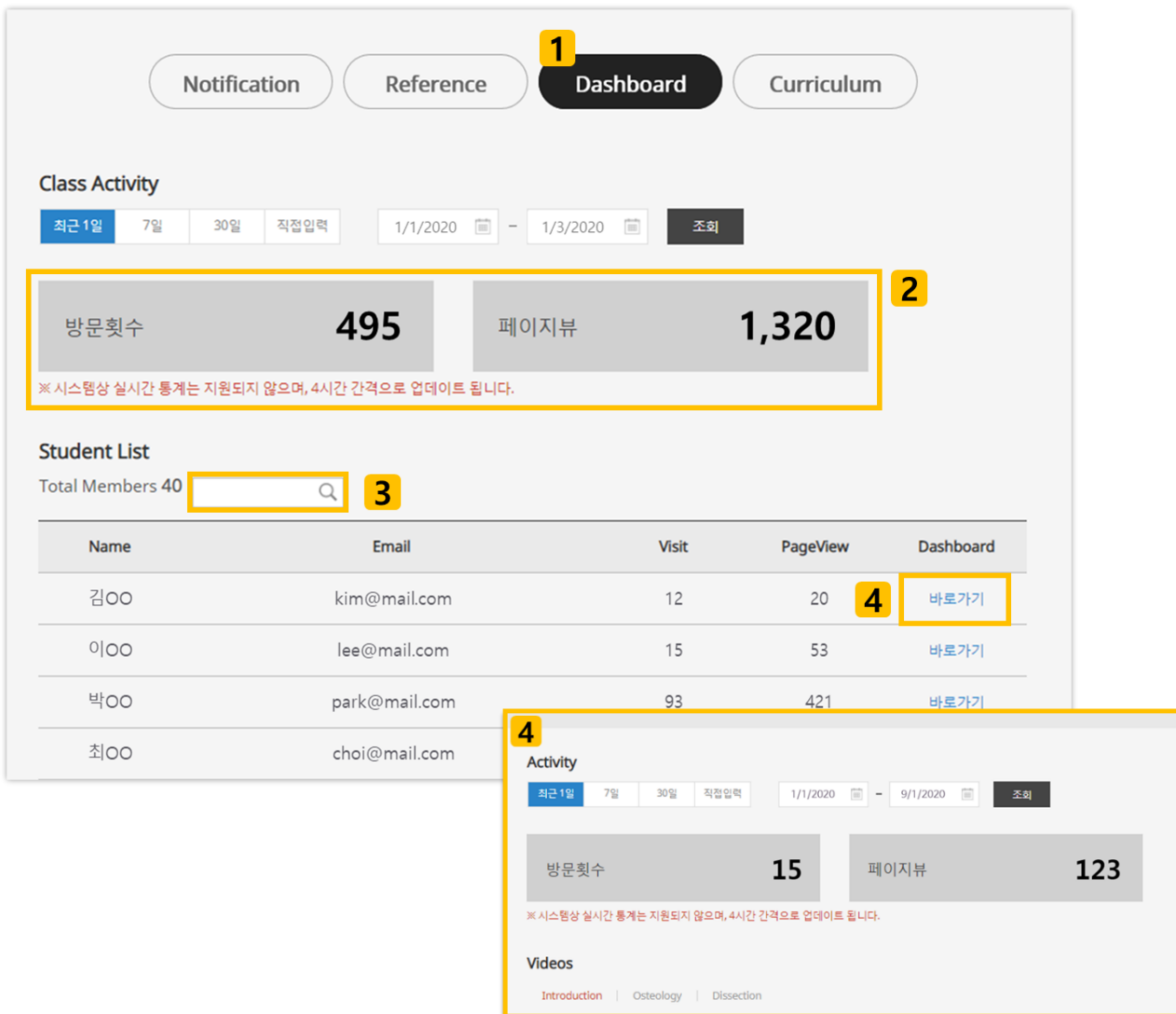

- 1. Class 이용 통계를 볼 수 있는 Dashboard 입니다.
- 2. Class 전체 이용 통계입니다. 원하는 기간을 선택하여 조회할 수 있습니다.
- 3. Class 소속 학생의 이름이나 이메일 주소를 검색하면 해당하는 학생의 이용 통계를 빠르게 볼 수 있습니다.
- 4. '바로가기'를 클릭하면 아래 이미지와 같이 선택한 학생의 개인 이용 통계가 팝업창으로 생성됩니다. 기간을 선택하여 조회할 수 있으며 학생 개인의 영상별 통계도 살펴 볼 수 있습니다.

#### ③ Curriculum

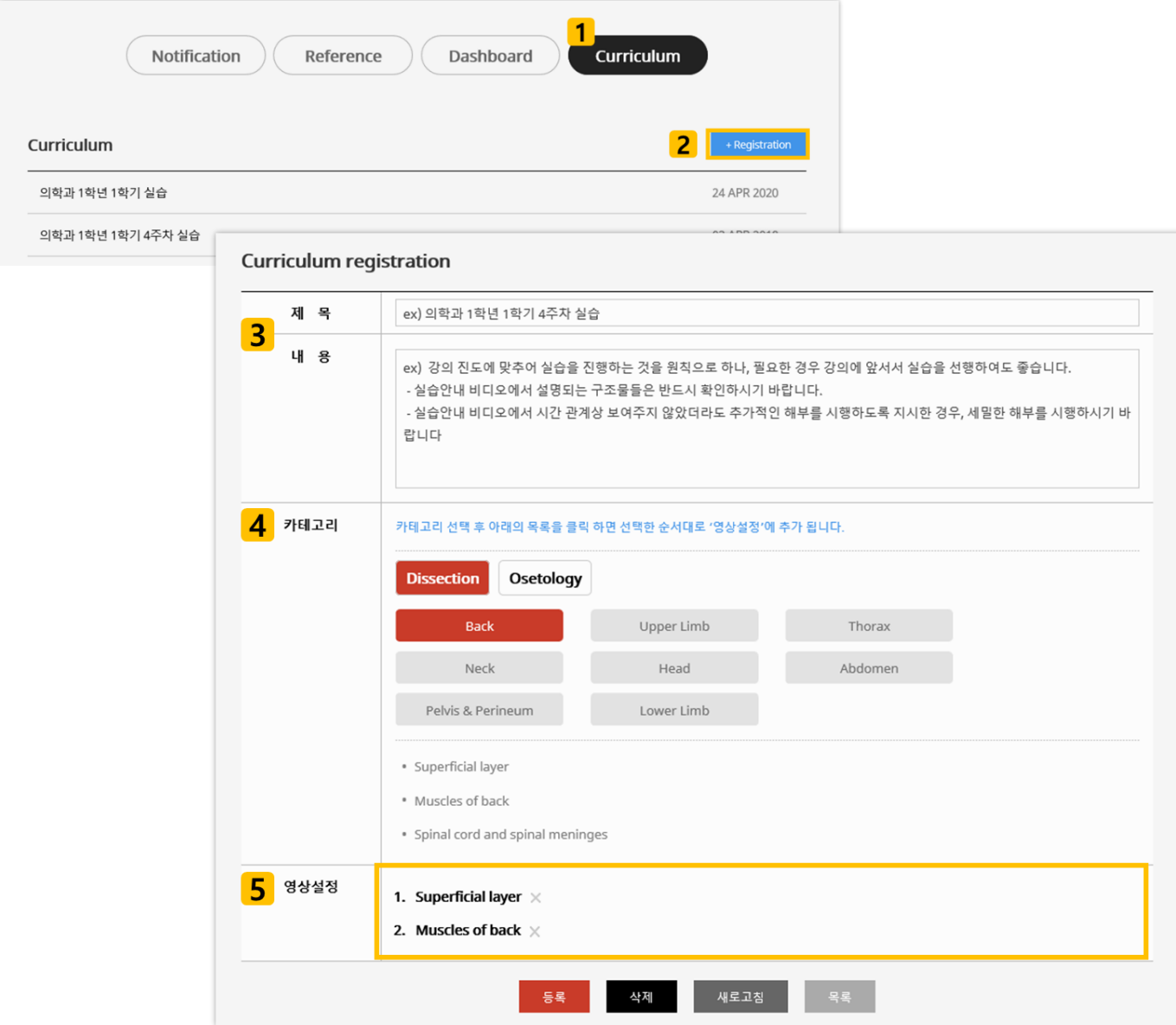

- 1. Class 구성원들에게 학습 순서 등을 제시하고 공유할 수 있는 Curriculum 입니다.
- 2. [+ Registration] 버튼을 누르면 작성 창이 나타납니다.
- 3. 등록할 Curriculum 의 제목과 내용을 입력하는 부분입니다.
- 4. 각 카테고리를 클릭하면 아래에 해당 카테고리에 속하는 영상 리스트가 나타납니다.
- 5. '카테고리'에서 클릭한 순서대로 해당 부분에 영상이 추가됩니다.

#### **Resources**

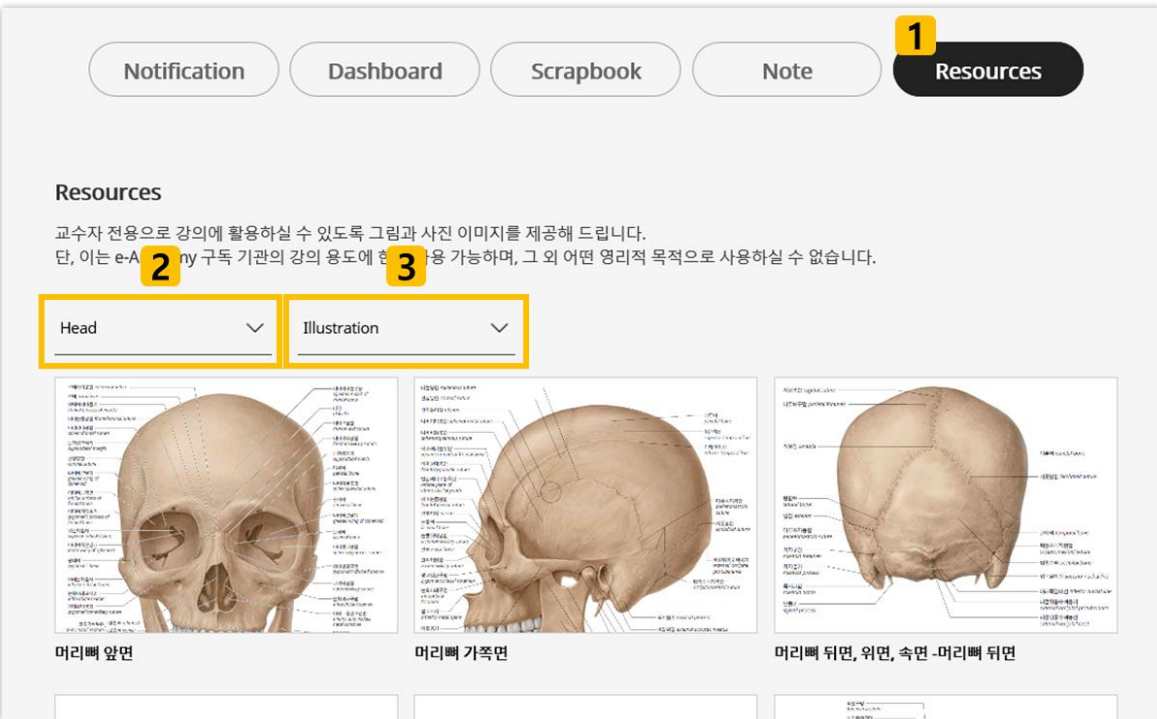

- 1. Instructor Resources 메뉴로, 강의에 활용할 수 있는 이미지 자료를 제공합니다.
- 2. 카테고리를 선택합니다.
- 3. 선택한 카테고리의 자료를 그림과 사진으로 구분하여 볼 수 있습니다.

※ 해당 메뉴는 교수자 계정에 한하여 이용할 수 있으며, 로그인 후 My Page에서 이용할 수 있습니다.

## 4. 모바일 이용

e-Anatomy 는 모바일에서도 원활한 이용이 가능합니다.

■ 메인 페이지 & 메뉴

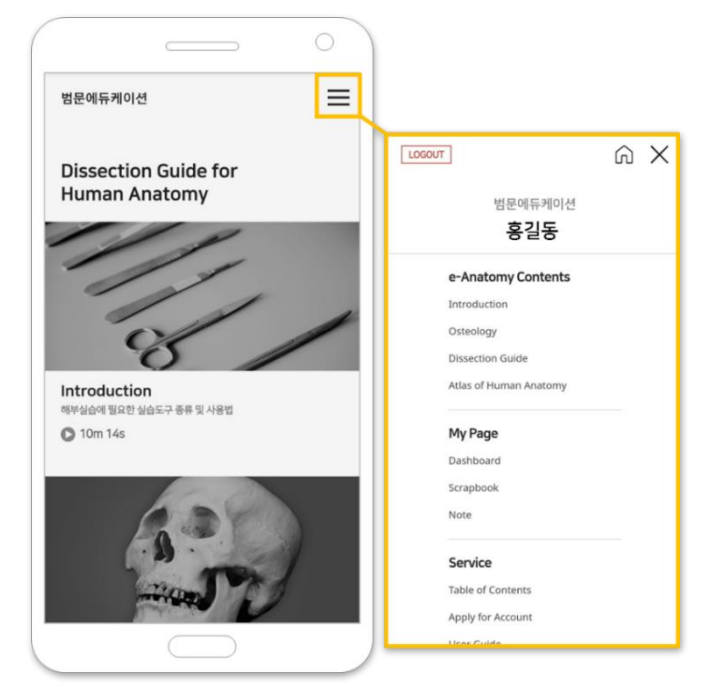

■ 콘텐츠 페이지

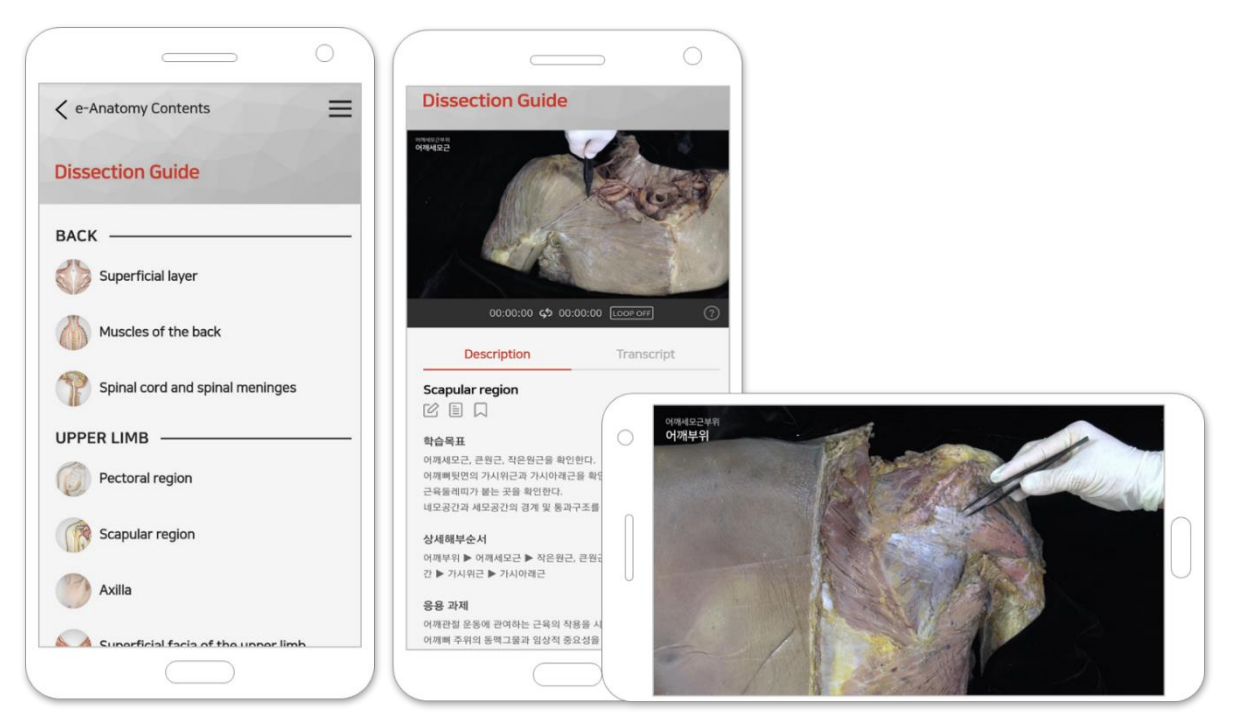

# 시스템 문의: 02-2654-5131(415)

# 일반 문의: 02-2654-5131(416)

## master@panmunedu.com

# Contact Us

기타 페이지와 그 기능 또한 모바일 기기에서도 편리하게 이용할 수 있습니다.

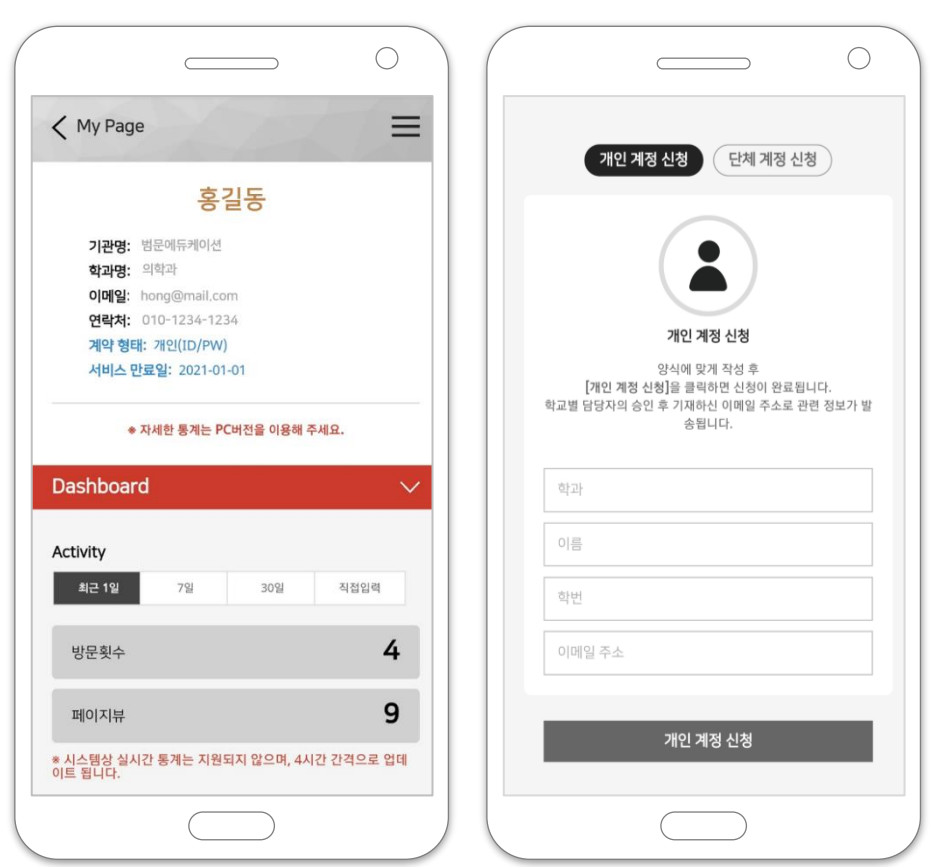

■ 기타 페이지